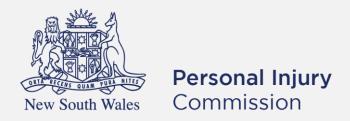

# Pathway Portal Claimant User Guide

# Contents

| User Guide Overview                                         | 4  |
|-------------------------------------------------------------|----|
| What will the guide cover?                                  | 4  |
| Get started/ How do I get started with Pathway Portal?      | 5  |
| How to access and register for Pathway Portal               | 5  |
| How to Login to Pathway Portal                              | 9  |
| Navigation/ Where do I find information for my application? | 10 |
| Home page                                                   | 10 |
| Files page                                                  |    |
| Diary page                                                  | 13 |
| Lodge a new application                                     | 14 |
| Overview                                                    | 14 |
| What application forms can be submitted?                    | 15 |
| How to lodge a new application                              |    |
| What happens next?                                          | 24 |
| How to resubmit a rejected temporary application            | 25 |
| Replies                                                     | 27 |
| How to complete a Reply – Respondent                        | 27 |
| Reply Request Notification                                  | 27 |
| How to Assign the Reply Request                             | 28 |
| How to complete a Reply                                     | 28 |
| How to view the Reply                                       | 31 |
| Messages                                                    | 32 |
| How to send a message                                       | 32 |
| How to view messages                                        | 33 |
| How to respond to messages                                  | 34 |
| How to download and save messages                           | 35 |
| Case Management                                             | 36 |
| Allocation email notification                               | 36 |
| How to view allocation details                              | 37 |
| Assess and Decide                                           | 38 |
| How to view the Outcome Document                            | 39 |
| How to lodge an application for a Review                    | 40 |
| Lodge an application for a Further Assessment               | 44 |
| How to lodge an Application for a Further Assessment        | 44 |

| What happens after the Further Assessment application has been submitted? | 47 |
|---------------------------------------------------------------------------|----|
| Lodge Appointed Representative Application                                | 48 |
| How to lodge an Appointed Representative Application                      | 48 |
| Lodge Additional Documents                                                |    |
| How to lodge Additional Documents                                         | 52 |
| How to apply for a matter to be referred to the Stood Over list           |    |
| What happens next?                                                        | 53 |
| Appendix A - Document requirements                                        | 54 |
| Appendix B - Glossary of Terms                                            | 55 |
| Appendix C - Email Notifications - When and what happens                  | 56 |
| Appendix D - Version Control                                              | 56 |
|                                                                           |    |

#### **User Guide Overview**

- An Individual user is someone who is not legally represented.
- Pathway Portal is your interface to the Commission's new single digital case management platform called Pathway.
- An Individual user can use Pathway Portal themselves to perform various activities for their application.

# What will the guide cover?

This guide will cover how to:

- Get started
- Navigation
- Lodge an application in Pathway Portal
- Resubmit a rejected application
- Complete a reply request
- Review a received reply
- Send and receive messages
- View allocation details
- View outcome documents
- Explain how to lodge a review and further application

# Get started/ How do I get started with Pathway Portal?

# How to access and register for Pathway Portal

In order to submit, engage with or view a matter you must first register to use Pathway Portal.

# Instruction Page Access Pathway Portal You can access Pathway Portal via a browser. Personal Injury Chrome and Edge are the recommended Commission browsers. Welcome to Pathway Portal The weblink is found on the Personal Injury Commission website and in the first step below. 1. Click the following link: https://pathwayportal.pi.nsw.gov.au 2. Click **Register**. Register your email address 3. Follow the prompts to **register your email** address. **Personal Injury** Commission 4. Tick to agree to the terms and conditions. 5. Tick **I'm not a robot** and complete the **Select all squares with**... test and click Next until the test is completed.

#### Instruction

#### Page

#### Confirm you are not a robot

Once the test is completed, you will see the "I'm **not a Robot**" message display.

- 6. Click **Register**.
- You will then receive an email to validate your email address.

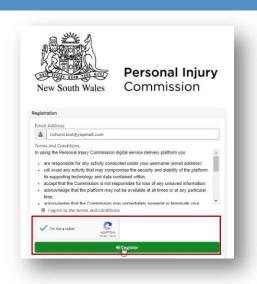

#### Click Pathway Portal link in email

You will receive an email with a link to validate the email address.

7. Click the **Link** in the email.

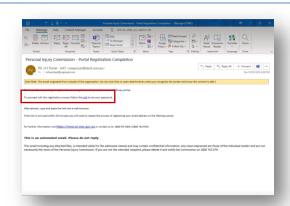

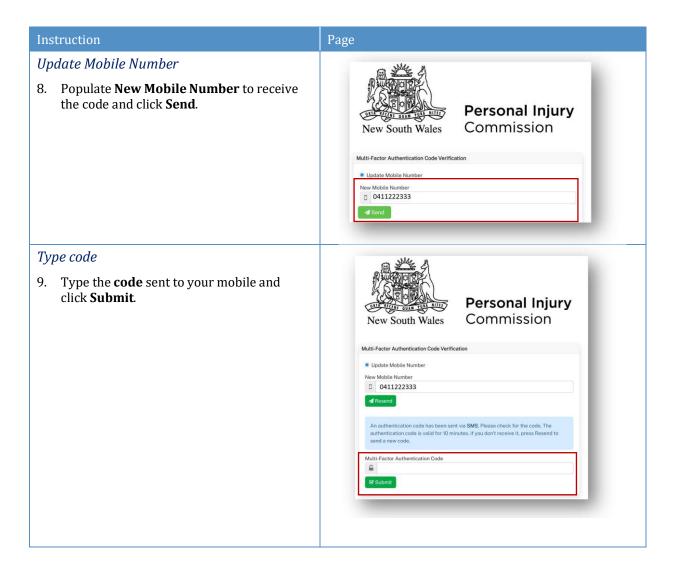

# Instruction Page Create new Password 10. Enter Password and Confirm Password. 11. Tick I'm not a robot and complete **Personal Injury** the **Select all squares** with... test. Commission 12. Click Register. Email Address Saima.Norris@yopmail.com Please note that the password must be at least 8 characters, contain at least one number, one symbol and upper and lower case characters. 2 ..... Confirm Password I'm not a robot Populate User Profile (top of page) 13. Populate the **User Profile** as follows: **≜** User Profile Select **Individual** Complete the yellow mandatory fields Click Save. You have now completed the Registration process.

# How to Login to Pathway Portal

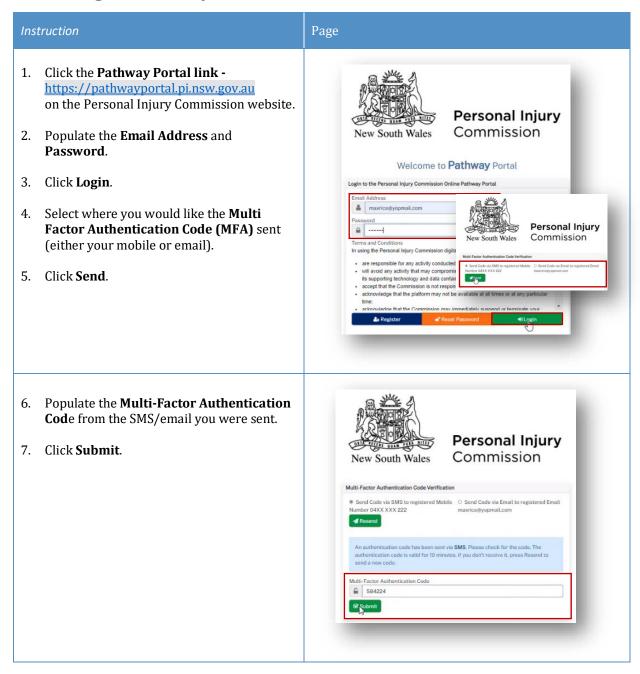

# Navigation/ Where do I find information for my application?

# Home page

After you login to Pathway Portal the **Home page** displays:

- The **grey information box** in the centre describes what you'll find in each tab in the toolbar along the top.
- The **tabs** always display along the top whatever page you're in, so you can find your way back using the tabs at the top.

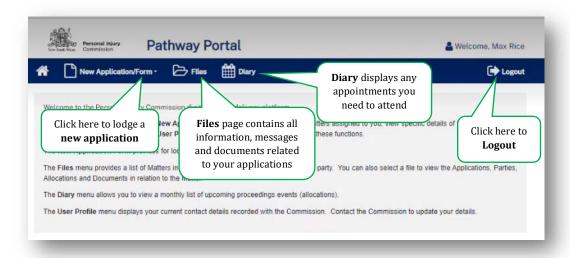

# Files page

The **Files** page contains all the information, messages and documents that relate to the applications filed. The **Files** page is broken down into sections that contain this information as follows:

#### Recent Activities

**Recent Activities** display at the top of the page showing any new applications, documents or messages that have been added since you last logged into Pathway Portal. The oldest activities display at the top of the list and the newest activities display at the bottom of the list.

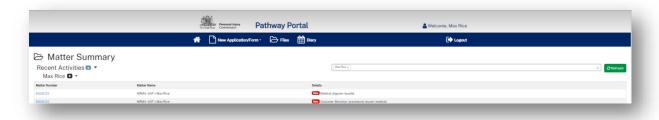

#### Temporary Applications

The Temporary Applications section displays:

- any applications that you have submitted to the Personal Injury Commission, but have not yet been registered. These have a status of Pending.
- any applications you have saved to finish and submit later. These have a status of Draft.
- any applications that the Commission has rejected and sent back to you. These have a status of Rejected.

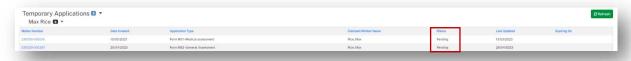

#### **Unassigned Reply Requests**

If you are named as the Respondent to an application, the Commission will request a Reply to the application from you. Reply requests will first appear in the **Unassigned Reply Requests** section. You then need to assign the Reply Request to yourself to complete it.

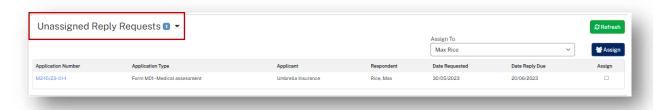

- 1. To assign the **Reply Request** to yourself, tick the **Assign** checkbox and click **Assign**.
- 2. Click Refresh.
- ➤ The Reply Request will now be in My Reply Requests.

#### My Reply Requests

After you have assigned the **Reply Request** to yourself, click **Refresh** to check/update the page with a new **Reply Request**.

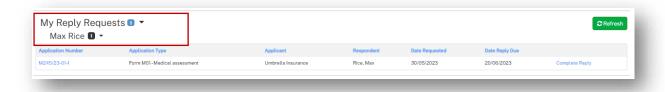

#### Active Files

Your current **open matters** are listed here in **Active Files**.

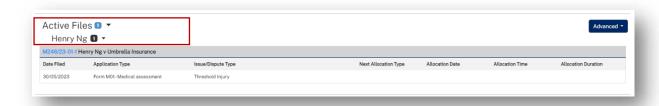

#### Closed Files

**Closed Files** display at the bottom of the page for **30 days** after they have been closed.

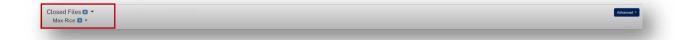

#### Matter Details

To view details for the matter:

1. Locate the **Matter** in **Active Files** and click on the blue matter number hyperlink.

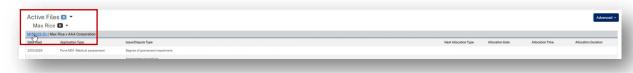

> The **Matter Details** page displays.

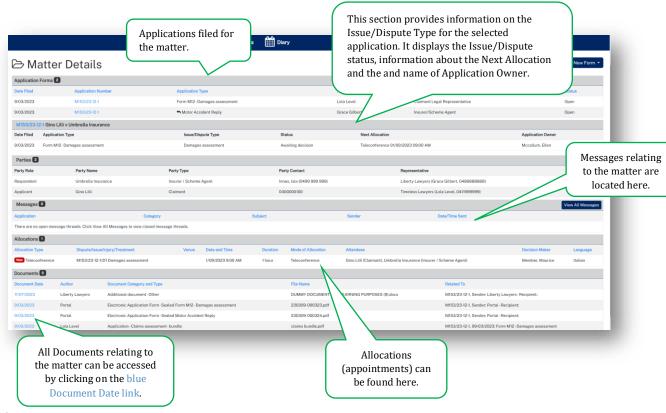

#### Diary page

The **Diary** displays any allocations (appointments) that have been scheduled.

If you need to attend, your name will be listed in the **Attendees** column. You will also receive an email with the **Venue** details.

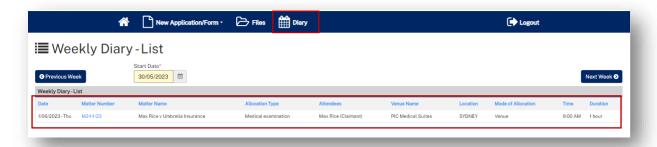

# Lodge a new application

#### Overview

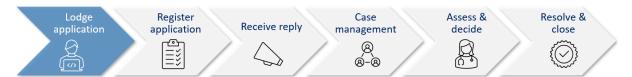

This section will walk through how to lodge a new application in Pathway Portal.

Pathway Portal guides you through the information you are required to enter based on the form and dispute types. The online application forms have a series of pages to complete and common pages are:

- Notice to parties
- Claim Details
- Claimant Details
- Insurer Details and Legal Representative details
- Supporting Documents (help text varies per application)
- Certification and Signature.

There will also be a page to capture details of the dispute/injury/treatment. The questions on this page will vary depending on the form and disputes selected. There will be multiple pages if multiple disputes have been selected.

Lodging other forms will follow the same basic steps as above. The pages and questions will prompt you to provide the necessary information.

Any fields that are yellow are mandatory and must be completed.

If you read the page carefully and provide what is being asked, you will be able to navigate easily through any application form.

# What application forms can be submitted?

#### Forms and schemes

- Forms M01 M41 are for 2017 Scheme
- Forms M51- M64 are for the 1999 Scheme.

Application forms that can be submitted by parties via Pathway Portal are:

| Code | Form name                                | Scheme |
|------|------------------------------------------|--------|
| M01  | Medical assessment                       | 2017   |
| M02  | Review of a medical assessment           | 2017   |
| M03  | Further medical assessment               | 2017   |
| M11  | Exemption                                | 2017   |
| M12  | Damages assessment                       | 2017   |
| M13  | Further Damages assessment               | 2017   |
| M14  | Damages settlement approval              | 2017   |
| M41  | Application for appointed representative | 2017   |
| M21  | Miscellaneous claims assessment          | 2017   |
| M31  | Merit review                             | 2017   |
| M32  | Review of a Merit review                 | 2017   |
| M51  | Medical assessment                       | 1999   |
| M52  | Review of a medical assessment           | 1999   |
| M53  | Further medical assessment               | 1999   |
| M61  | Exemption                                | 1999   |
| M62  | General Assessment                       | 1999   |
| M63  | Further General Assessment               | 1999   |
| M64  | Special Assessment                       | 1999   |

**Note**: The Motor Accident Reply form is also submitted via Pathway Portal.

# How to lodge a new application

In the following example, the Claimant Max Rice is lodging a New Motor Accident Application.

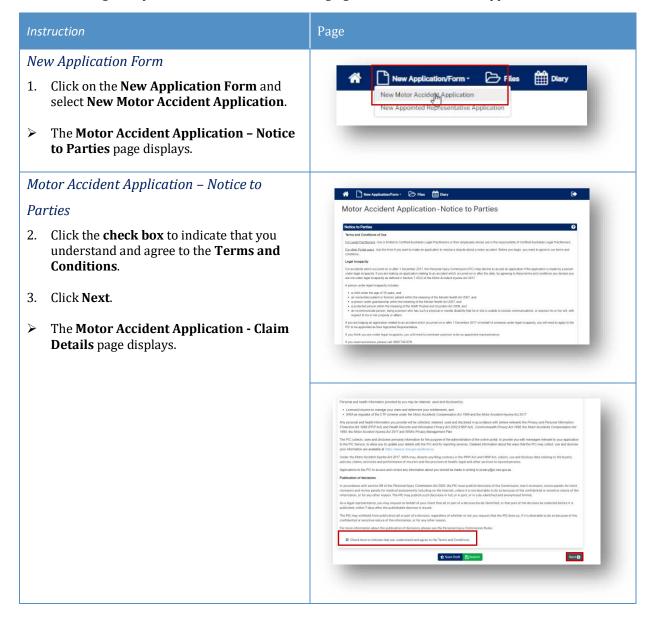

#### Instruction

#### Page

#### Motor Accident Application - Claim Details

- 4. Complete the details as follows:
  - **Date of Accident** Type in the date or select the date from the calendar.

**Note:** The **Date of Accident** determines the Scheme and the application forms available for selection.

- Claimant Date of Birth Type in the date or select the date from the calendar.
- Claimant Surname Type in your last name.
- Who is the claim against? Select either: An Insurer, A Corporation or An Individual.

**Note:** Depending on who the claim is against will determine the additional fields that you are required to complete.

- Which Insurer is managing the Claim? Select the Insurer from the drop-down menu (If Insurer has been selected in previous question).
- **Insurer not listed** If the Insurer is not listed or is an Interstate Insurer, tick this box and enter the Insurer's details on the subsequent page.
- **Enter the claim number** Type in the claim number.
- Location of Accident If it is a valid claim number the accident location will automatically be populated. If there is no match, you can manually type in the location.

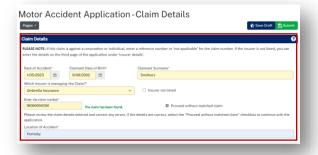

#### Matching the claim number to the Universal Claims Database

- The claim number is checked against the **Universal Claims Database (UCD)** and confirms if it is a valid claim number, it will show **The claim has been found** in green.
- If the Claim has not been found, it will display in red. You should check the Claim number again and make sure that it is correct.
- If you are satisfied that it is correct, there will be another check box that you can tick **Proceed** without matched claim.

# Instruction Page **Application Details** 5. Complete the following: **Application Type – Select** from the drop-down menu. > The **Matters in Dispute** page displays. Matters in Dispute 6. Select the **relevant disputes**. Filed By 7. **Filed by Name** – Type in your name. 8. **Filed by Party** – Select one of the following: **Claimant -** if you are lodging the application for yourself **Claimant Personal Representative - if** you are lodging for someone else **Claimant Appointed Representative** if you have already lodged an Appointed Representative application. Legal Incapacity 9. **Read** the **Legal Incapacity** questions and select the appropriate response. 10. If you, or the person you are submitting the application for, are under legal incapacity, an Appointed Representative application needs to be submitted first. 11. Click Next. > The **Claimant Details** page displays.

**Note:** If you selected Yes to the first question - Is the Claimant under legal incapacity? and then selected No to – Has the Commission appointed to an Appointed Representative previously? You won't be able to continue with the application because you need to lodge an Appointed Representative application first.

#### Instruction

#### Page

#### Claimant Details

#### 12. Complete the **Claimant Details** as follows:

- **Surname** Type in the claimant's last name.
- **Given Name(s)** Type in the claimant's first and second names.
- **Title** Select the Title from the drop-down menu.
- **Date of Birth** Type in the Date of Birth or select the date from the calendar.
- **DX Address** Check the box if the address is a DX address.
- **Address** Type in the relevant fields.
- **International Address** Tick if applicable.
- Same as Postal Address Tick if the Residential address is the same as the Postal Address.
- Teleconference Phone Number Type in the claimant's best contact phone number.
- **Mobile Phone** Type in the mobile phone number.
- SMS Tick box Untick if you do not to receive SMS reminders of appointments.
- Email Type in the claimant's email address.

# 

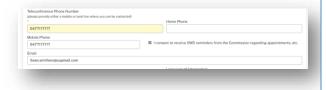

#### Interpreter

#### 13. Complete the details as follows:

- **Interpreter Required** Select if the claimant requires an Interpreter.
- **Language of Interpreter** Select the language from the drop-down menu.
- Individual has a disability Select if applicable.
- Claimant has a Legal Representative

   Leave unticked as you are self-representing.

#### 14. Click Next.

➤ The **Insurer Details** page displays.

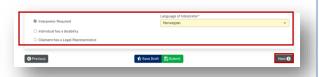

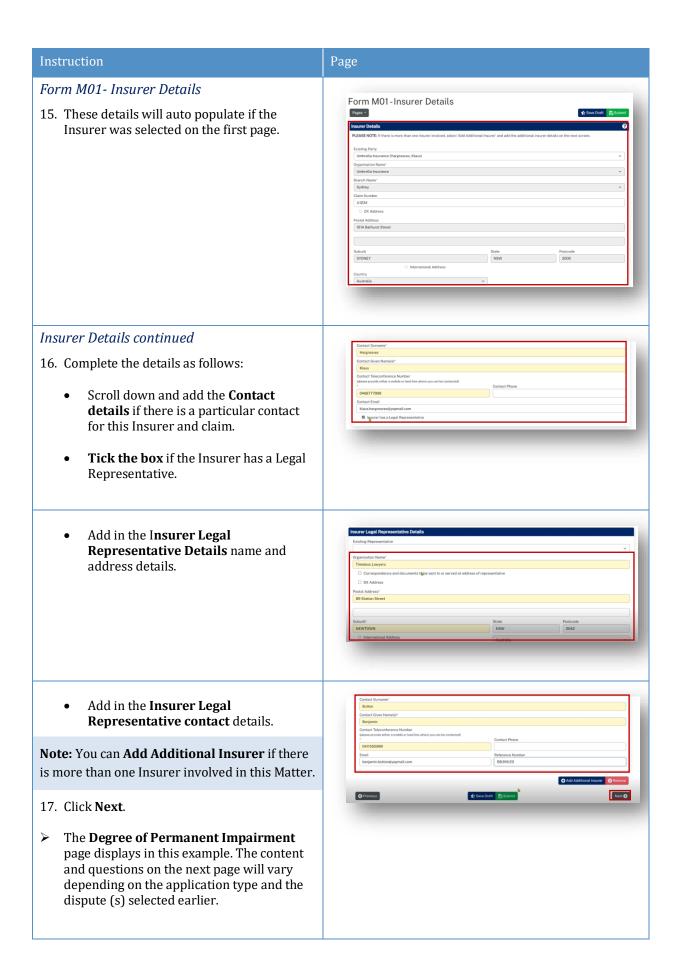

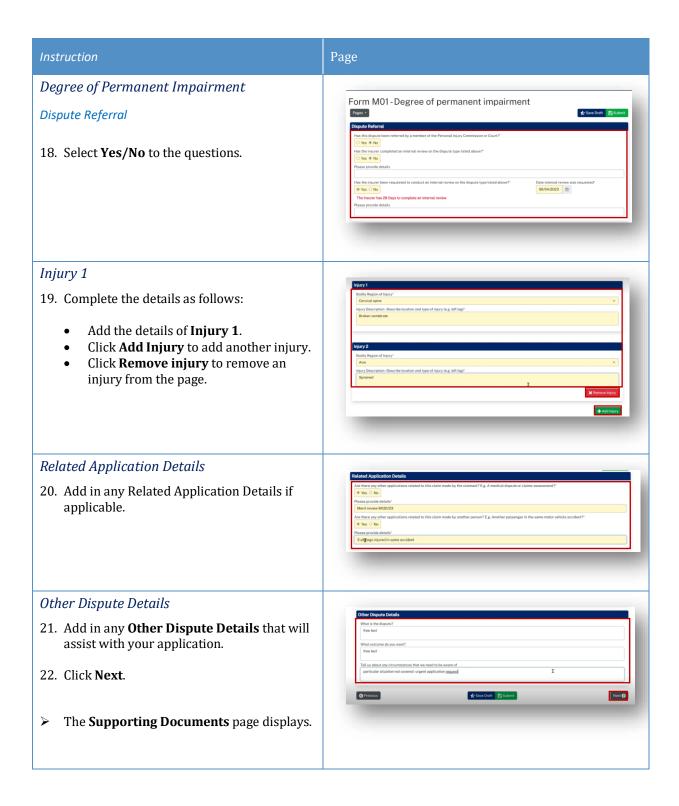

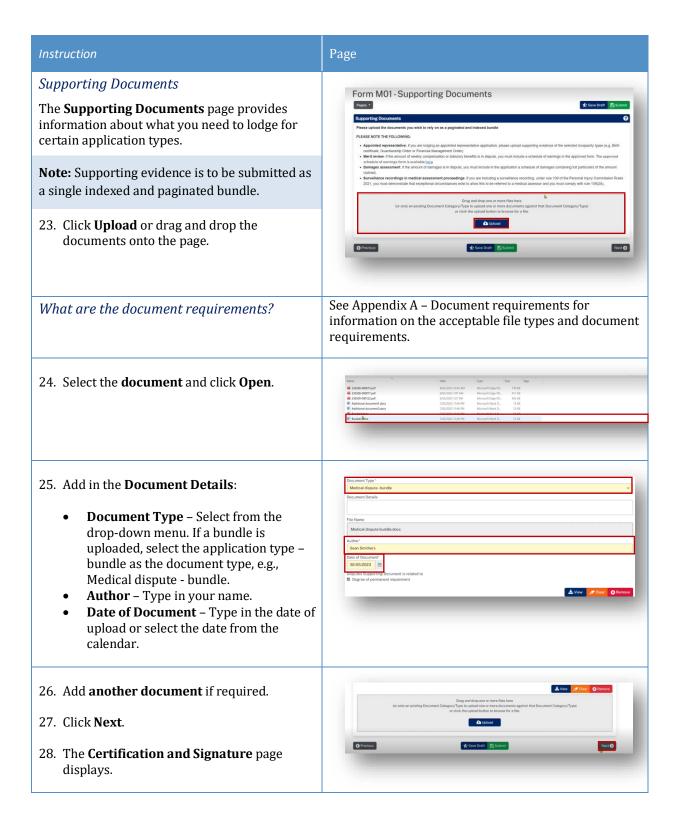

# Instruction Page Form M01 – Certification and Signature Form M01-Certification and Signature You can now either **Save Draft** – see **Save Draft** below or **Submit** if the application is good to go see Submit below. Save Draft 29. You can **Save Draft** so that the application can be reviewed before it is signed and submitted. The draft application can be viewed in **Temporary Applications** with a status of Draft. Click the **PDF icon** to view the draft. Once the draft has been updated, you can submit the application by clicking on the Matter Number in Temporary Applications. Check/update any details by Form M01-Notice to Parties navigating to the **relevant page**. Once you are ready to submit the document, navigate to the Certification and Signature page and submit the document as shown below. Submit Form M01-Certification and Signature 30. Confirm your declaration, signature and date and click Submit.

Once you have submitted the application, it will go to the **Commission Registry** as a **Temporary Application**, and it will appear on your **Temporary Applications List**.

| Instruction                                                                                                    | Page                                                                                                    |
|----------------------------------------------------------------------------------------------------|----------------------------------------------------------------------------------------------------|
| Form M01 - Medical Assessment  31. Click View PDF to view and download the application.                                                                                        | Form M01 - Medical assessment  The Form has been received at 128:37 PM on Tuesday, 30 May 2023  The temporary reference number is 230530-000720  Please record this number for future reference or view the Form on the Matter Summary Page via the Menu above.                                                                                                    |
| Temporary Applications  32. Go to Files and Temporary Applications to see the temporary application. You can download the PDF by clicking the blue temporary application link. | Temporary Applications **  Seathers, Four **  Seathers, Four **  Seath |
| <b>Note:</b> that the status is now <b>Pending</b> . If you are unable to see the application, click <b>Refresh</b> .                                                          |                                                                                                    |
| You will receive an email to advise that a<br>temporary application has been submitted.                                                                                        |                                                                                                    |

# What happens next?

- The next step of the process is that the Commission will review and check the application and register it.
- The registered application is no longer temporary, it has now been converted to a full matter with a full matter number
- The Registry team will send you an email
- The application will now display in the **Recent Activities** section and **Active Files**.

# How to resubmit a rejected temporary application

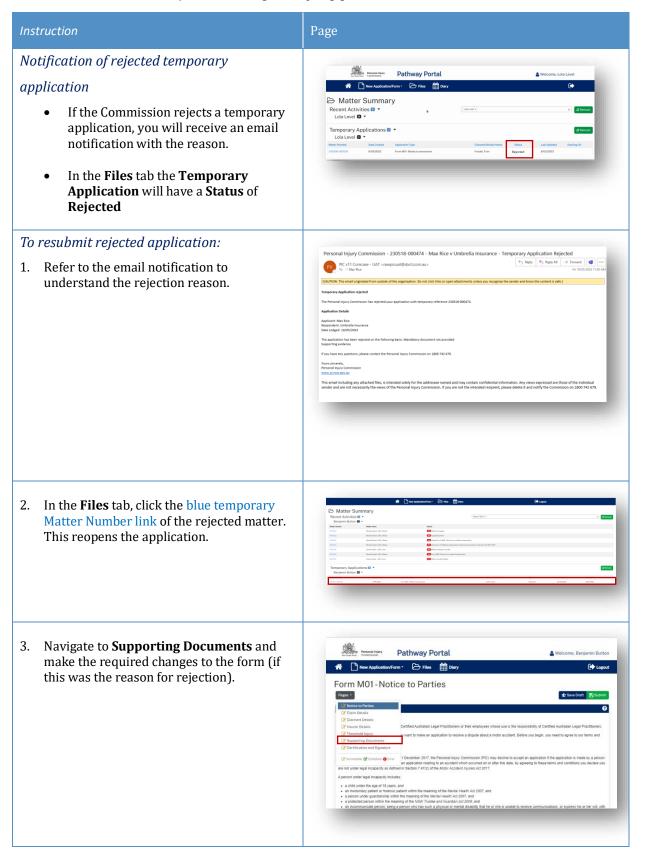

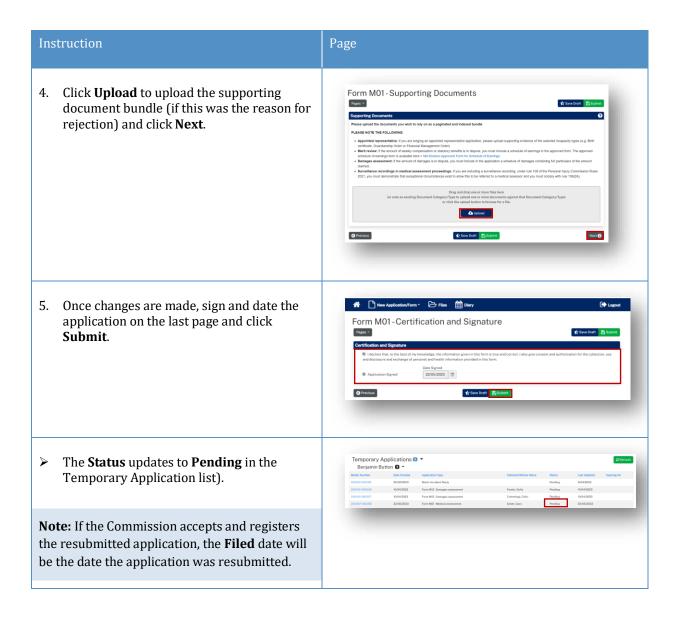

# **Replies**

# How to complete a Reply - Respondent

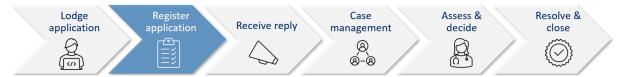

A reply request arrives as **Unassigned** in Pathway Portal and must be assigned to you.

Once a **Reply Request** is assigned, you will be able to view it in the **My Reply Requests** to action.

When a reply is completed, it starts as a temporary application which:

- Displays in the **Temporary Applications** section of Pathway Portal
- Has a temporary number.

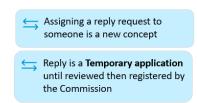

# Reply Request Notification

When a reply has been requested you will receive an email notification to advise that an application has been received by the Commission, the date the reply is due and to access the Pathway Portal to view the application and submit the reply.

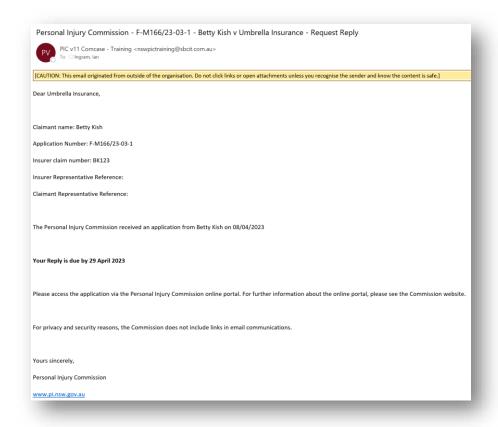

# How to Assign the Reply Request

| Instruction                                                                                                    | Page                                     |
|----------------------------------------------------------------------------------------------------|------------------------------------------|
| <b>Unassigned Reply Requests</b> must be assigned to you.                                                                                                    | Unassigned Reply Requests ©    August 1: |
| To assign a <b>Reply Request</b> , complete the following:  The second second se |                                          |
| <ul> <li>Tick Assign box</li> <li>Select your name from the Assign         To drop down menu</li> <li>Click Assign.</li> </ul>                                                                                                    |                                          |
| Note: Be mindful of the Date Reply Due.                                                                                                    |                                          |
|                                                                                                    |                                          |

# How to complete a Reply

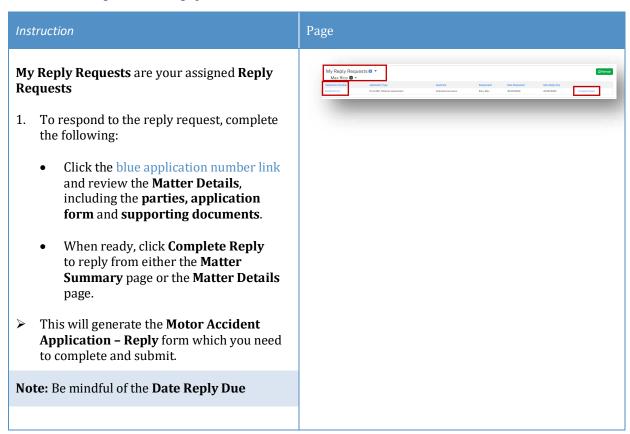

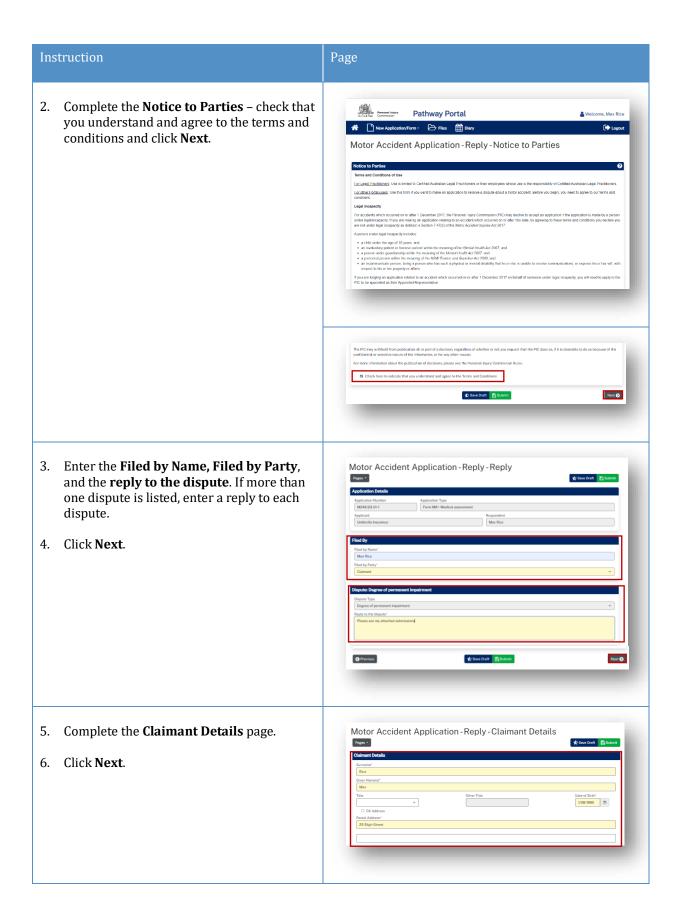

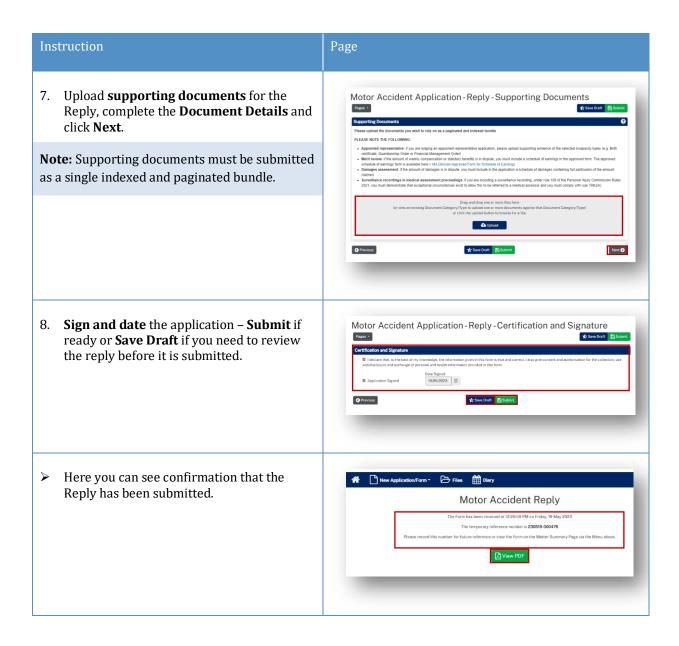

# How to view the Reply

#### Reply registered email notification

When a reply is submitted, it will be reviewed and registered or rejected if it not compliant.

When a reply has been registered the Commission Registry team send an acceptance email to the:

- Applicant's Legal Representative
- Respondent's Legal Representative or
- Unrepresented parties.

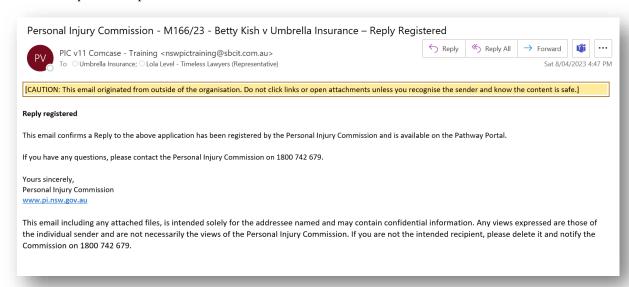

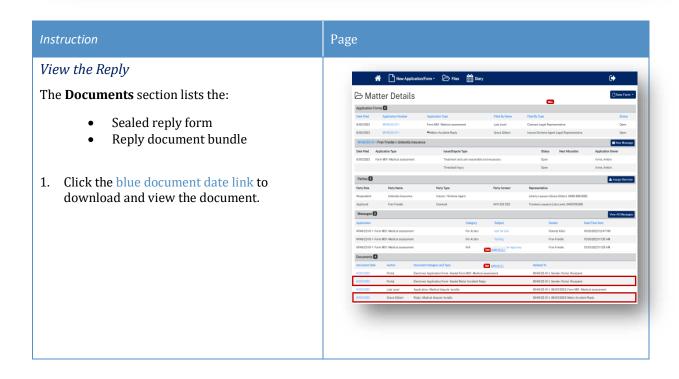

# Messages

# How to send a message

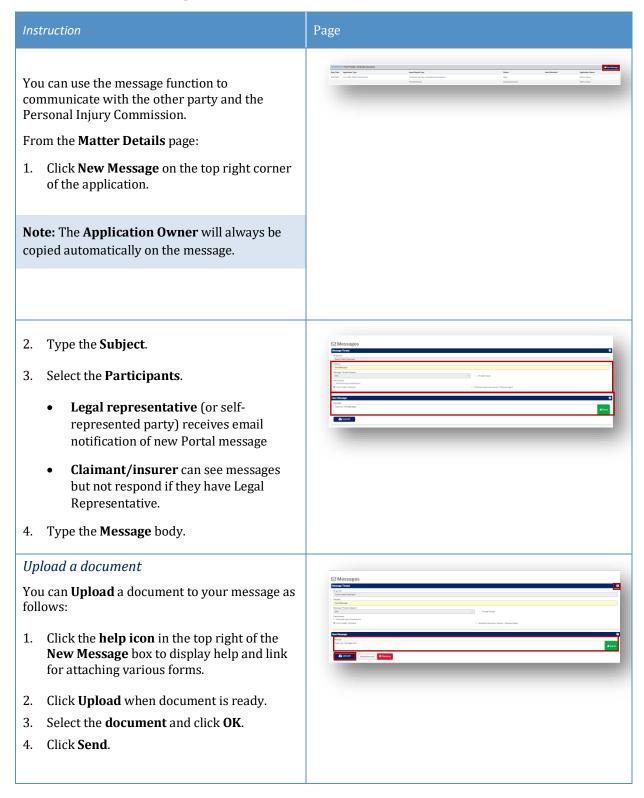

# How to view messages

You may receive new messages from the other party or the Commission.

You will also get an **email notification** which contains the message subject line only (for cyber security reasons), you need to view message within Portal.

A list of message threads displays in **Messages** section of the **Matter Details**.

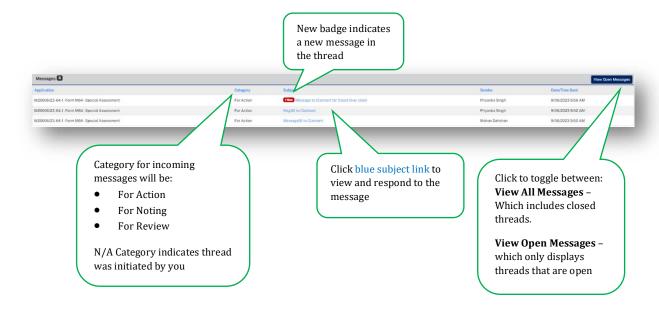

# How to respond to messages

The most recent messages display at the top of the thread.

1. Type response to **Message** and click **Send.** 

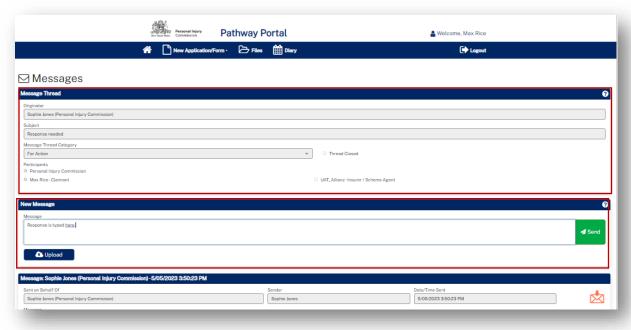

# How to download and save messages

To download and save messages from Pathway Portal, you can Print screen and save to PDF.

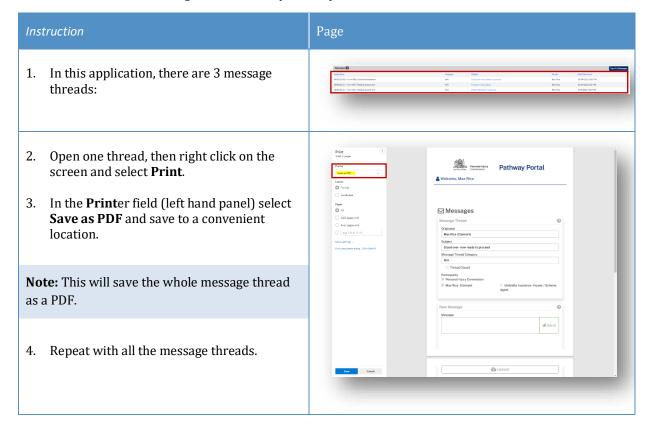

# Case Management

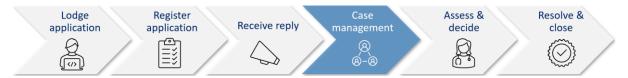

When the Commission allocates the dispute to a decision maker an email notification with date, time, venue, address and required attendees for the allocation is automatically sent to:

- The legal representative for both parties or self-represented party
- The decision maker
- The claimant, for allocations that the claimant is required to attend
- The case owner will send an email with Teams link if allocation/appointment is to be virtual.

#### Allocation email notification

- The legal representatives for the parties (or self-represented parties) will receive an email when a new allocation/appointment is made.
- You can add the appointment to your local calendar by double clicking the calendar.ics attachment.
- For dispute resolution events or medical assessments to be conducted virtually via Teams, the case owner will send an email with the Teams link for the event/assessment.

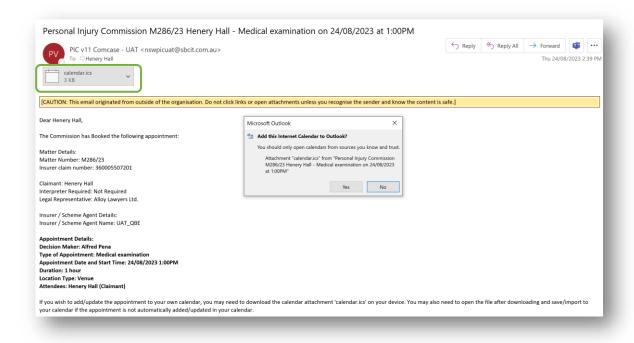

### How to view allocation details

In the **Matter Details** page, the **Allocations** section displays all the allocations/ appointments for the matter.

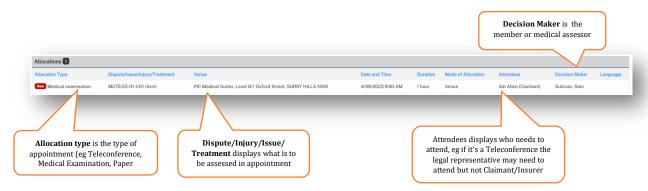

### **Assess and Decide**

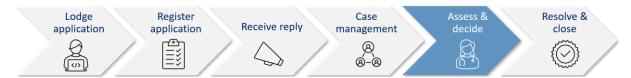

After the decision maker uploads the outcome document (interim or final) the Commission case owner:

- Seals the outcome document
- Sends the Legal Representative(s) and Unrepresented parties an email notification that the decision is available on Pathway Portal.

### Decision available email notification

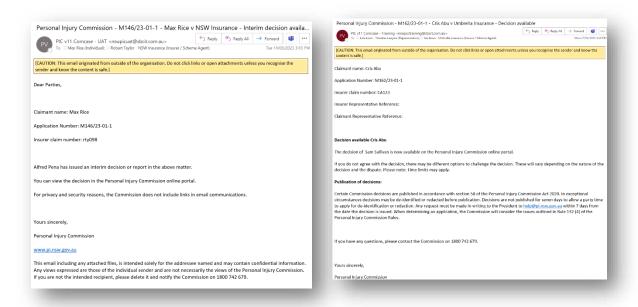

### How to view the Outcome Document

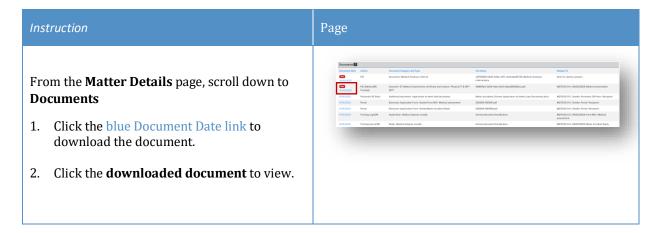

### How to lodge an application for a Review

If you need to apply for a review of a decision in Pathway Portal, complete the following:

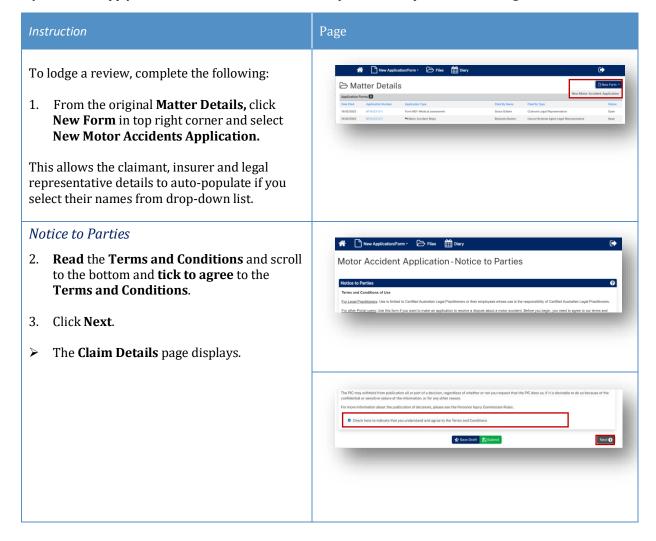

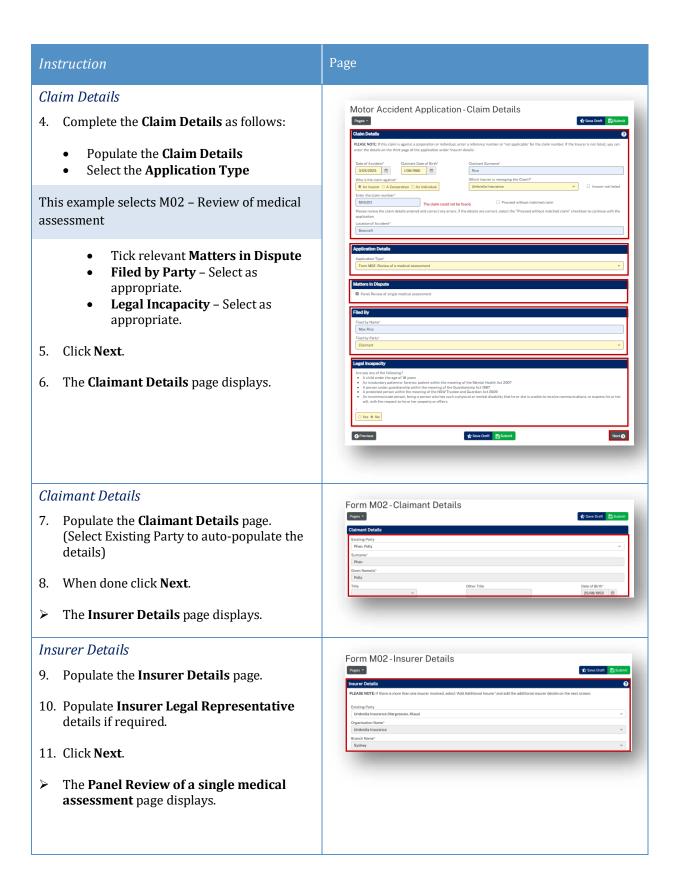

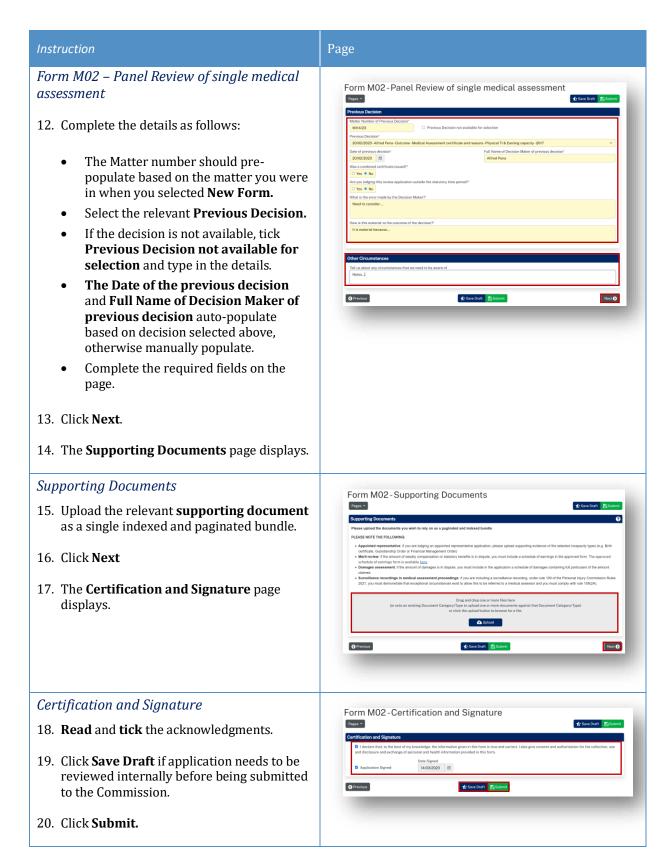

# 

### Lodge an application for a Further Assessment

### How to lodge an Application for a Further Assessment

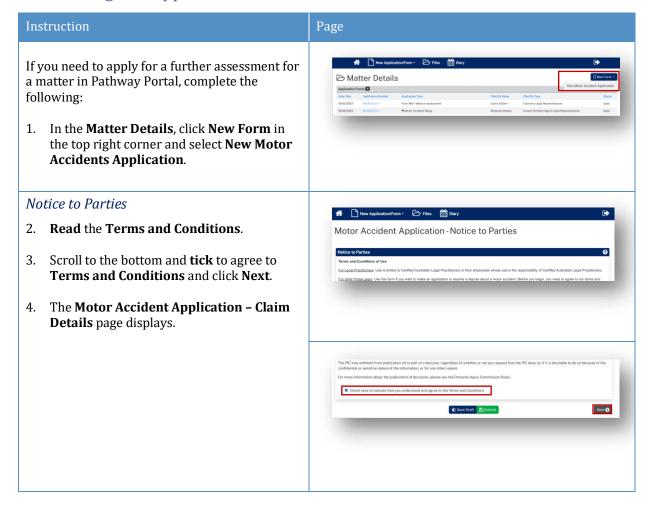

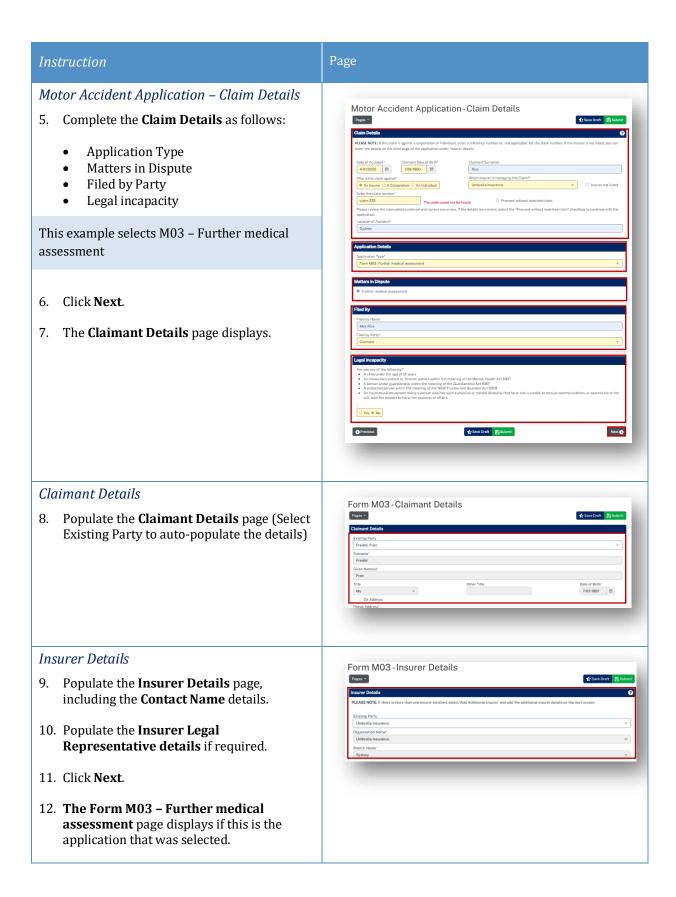

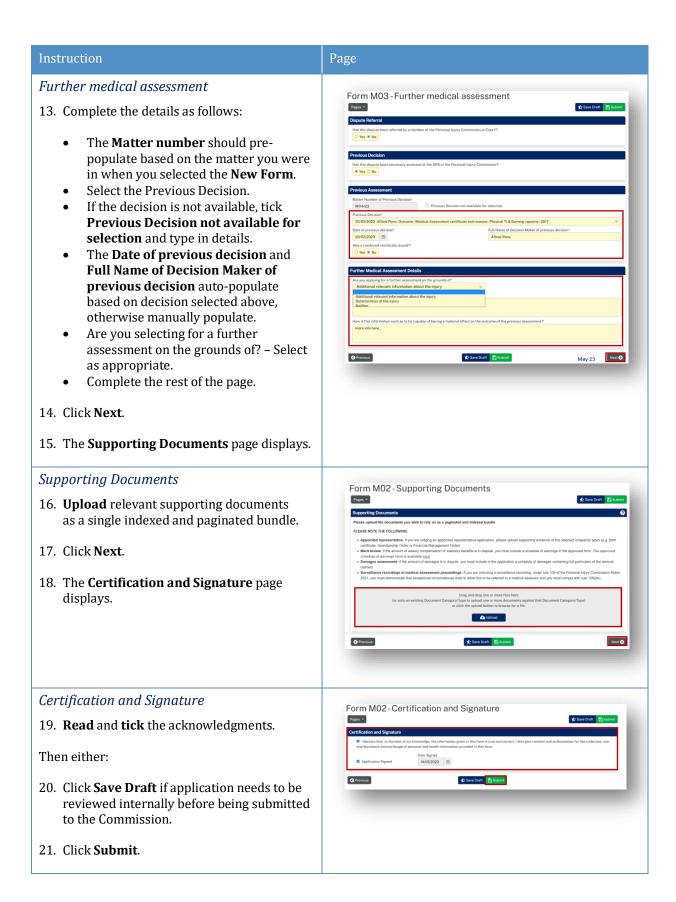

# What happens after the Further Assessment application has been submitted?

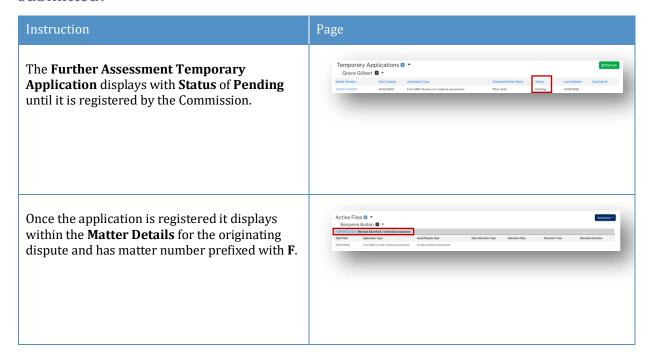

### Lodge Appointed Representative Application

### How to lodge an Appointed Representative Application

For any 2017 Scheme applications, a claimant who is under a legal incapacity (such as a child) must have an appointed representative.

The New Appointed Representative Application must be lodged and processed first.

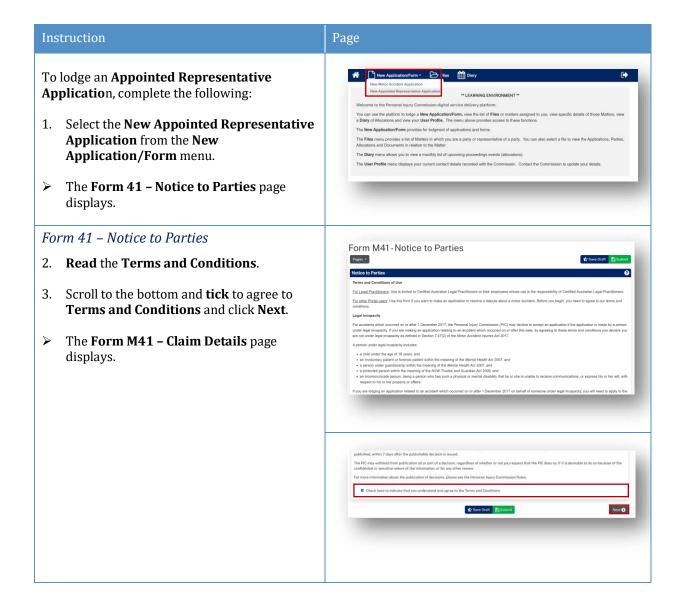

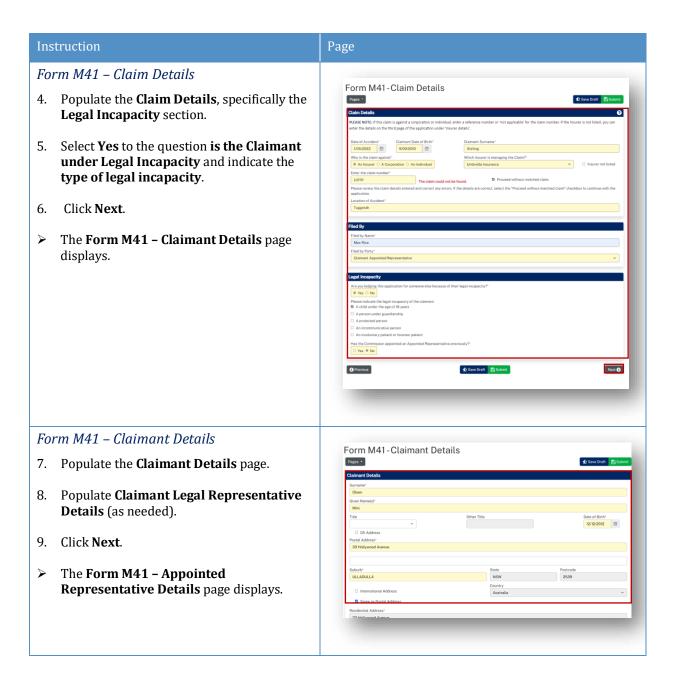

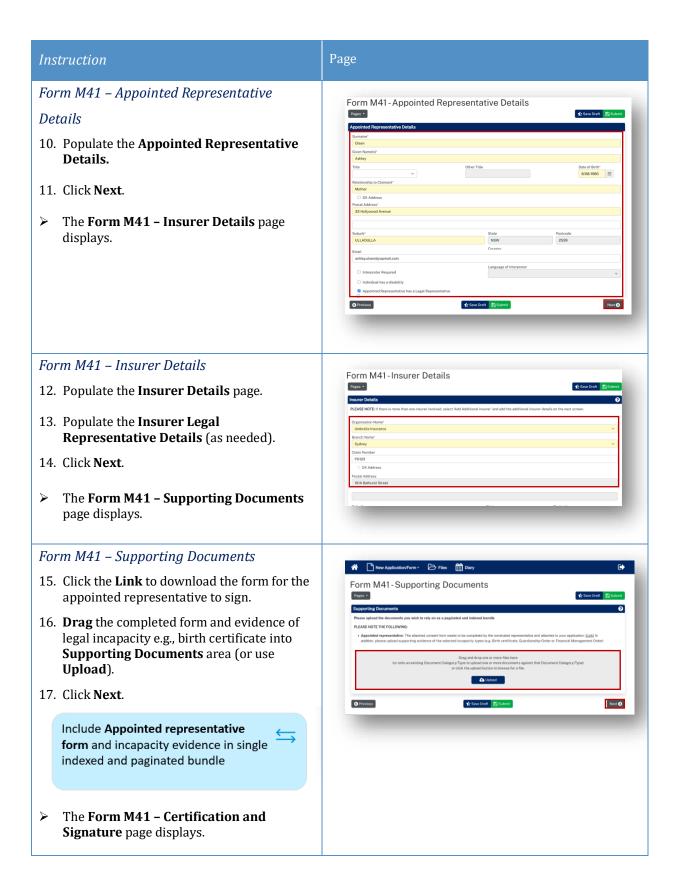

# Form M41 – Certification and Signature 18. Read and tick the acknowledgments. Then either: 19. Click Save Draft if application needs to be reviewed before being submitted to the Commission. 20. Click Submit.

### What happens after the M41 Application has been submitted?

The Application displays in **Temporary Application** section of **Files** with **Status** of **Pending** until reviewed and registered by the Commission.

You will be advised when a decision has been made regarding the Appointed Representative application.

### **Lodge Additional Documents**

### How to lodge Additional Documents

It may be necessary to lodge additional documents after you have submitted the application.

Additional documents are submitted via a message to the case owner, with a form downloaded from the message help page.

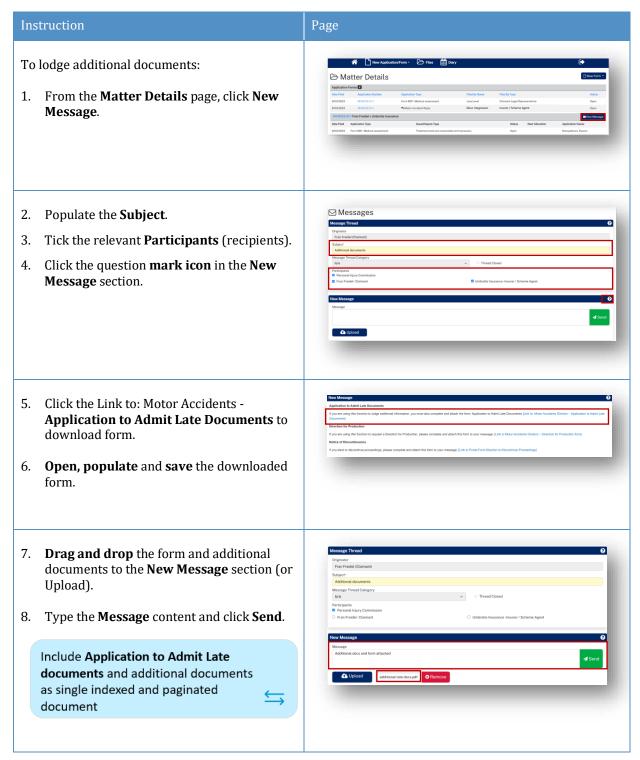

### How to apply for a matter to be referred to the Stood Over list

A party may apply for a matter to be referred to the Stood Over list:

- On particular application forms
- In their reply
- Through a message to the Commission.

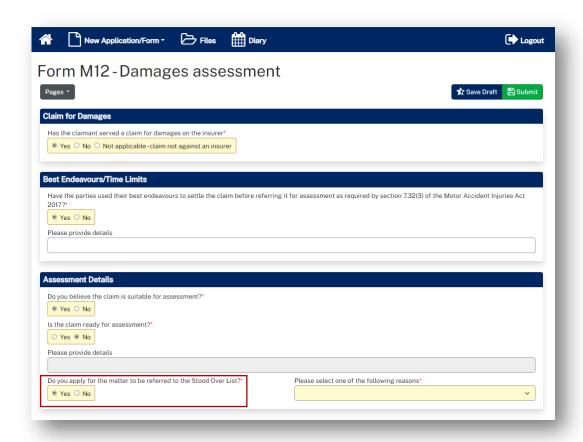

### What happens next?

If the dispute is referred to Stood Over list:

- You will receive an email notification that there is an outcome document in the Portal for this dispute
- The dispute **Status** will reflect the status of **Stood Over list** and the **Stood Over Expiry Date** will display
- The outcome document (Stood Over Certificate) will be listed in **Recent Activities**
- The outcome document (Stood Over Certificate) can be downloaded/viewed from **Documents** section of **Matter Details**.

### Appendix A – Document requirements

Document requirements to submit with the application are:

| Document type                                             | Requirements                                                                                                    |
|-----------------------------------------------------------|----------------------------------------------------------------------------------------------------|
| Appointed Representative                                  | The consent form needs to be completed by the nominated appointed representative and attached to the application together with supporting evidence of the selected incapacity types (e.g., Birth certificate, Guardianship Order or Financial Management Order. |
| Merit Review                                              | If the amount of weekly compensation or statutory benefits is in the dispute, you must indicate a schedule of earnings in the approved form.                                                                                                    |
| Damages assessment                                        | If the amount of damages is in dispute, you must include in the application a schedule of damages containing full particulars of the amount claimed.                                                                                                    |
| Surveillance recordings in medical assessment proceedings | If you are including a surveillance recording under rule 109 of the Personal Injury Commission Rules 2021, you must demonstrate that exceptional circumstances exist to allow this to be referred to a medical assessor and you must comply with rule 109 (2A). |

**Note:** The document should be a single paginated and indexed bundle.

What is the maximum document size?

| Permitted file types: Size = 2GB (each file) |       |      |       |       |  |  |
|----------------------------------------------|-------|------|-------|-------|--|--|
| .avi                                         | .gif  | .mp4 | .pptx | .wma  |  |  |
| .CSV                                         | .jpeg | .mpg | .rtf  | .wmv  |  |  |
| .dicm                                        | .jpg  | .msg | .tif  | .xls  |  |  |
| .doc                                         | .mkv  | .pdf | .tiff | .xlsx |  |  |
| .docx                                        | .mov  | .png | .txt  |       |  |  |
| .eml                                         | .mp3  | .ppt | .wav  |       |  |  |

What should I do if the document is bigger than the maximum size?

Contact the Commission and follow advice.

# Appendix B – Glossary of Terms

| Term                              | Definition                                                                                                    |
|-----------------------------------|----------------------------------------------------------------------------------------------------|
| Case Owner                        | The person responsible at the Commission for managing the case.                                                                                                    |
| Multi Factor Authentication (MFA) | When logging into Pathway Portal a code is sent to your email/mobile. The code needs to be entered in the MFA field before you can login. This code ensures that your access is protected and guards against cyber security attacks. |
| Related matters                   | Matters or applications that are related, for example the same Claimant but a different accident date or a different Claimant for the same accident.                                                                                 |
| Temporary Application             | The state of an application before it becomes registered or a full matter.                                                                                                    |
| Registered Application            | When a temporary application has been reviewed and registered by the Commission Registry it becomes a full matter.                                                                                                    |
| Yellow field                      | Indicates that data is mandatory.                                                                                                    |
| Blue link                         | Click to be taken to the Matter/Document/Task etc                                                                                                    |
| Allocation                        | An appointment or event that has been scheduled with a Medical Assessor, Member or Merit Reviewer.                                                                                                    |

### Appendix C – Email Notifications – When and what happens

| When                                                         | What happens                                                                     |  |
|--------------------------------------------------------------|----------------------------------------------------------------------------------|--|
| An application is lodged in Pathway Portal                   | The applicant gets an email that temporary application received                  |  |
| An application is registered / rejected by the Commission    | The applicant gets an email notification                                         |  |
| A reply is requested                                         | The respondent gets email notification                                           |  |
| A reply submitted                                            | The respondent gets email notification that reply temporary application received |  |
| Reply is registered / rejected by the Commission             | The respondent and applicant get an email notification                           |  |
| Allocation is booked / cancelled / rescheduled               | The legal representative (or self-represented party) gets email notification     |  |
| Outcomes are available                                       | The legal representative (or self-represented party) gets email notification     |  |
| Documents have been shared with you                          | The legal representative (or self-represented party) gets email notification     |  |
| You receive a message from the other party or the Commission | The legal representative (or self-represented party) gets email notification     |  |
| Application closed                                           | The legal representative (or self-represented party) gets email notification     |  |

## Appendix D – Version Control

| Version | Date        | Author          | Major changes                                                                     | Approved by                             |
|---------|-------------|-----------------|-----------------------------------------------------------------------------------|-----------------------------------------|
| 1.0     | 6 June 2023 | Jacqueline Mead | Initial version                                                                   | Sophie Jones – Pathway<br>Product Owner |
| 1.1     | 1 Sept 2023 | Pamela Allen    | Updated most prominent screenshots: Service Provider now called<br>Decision Maker |                                         |

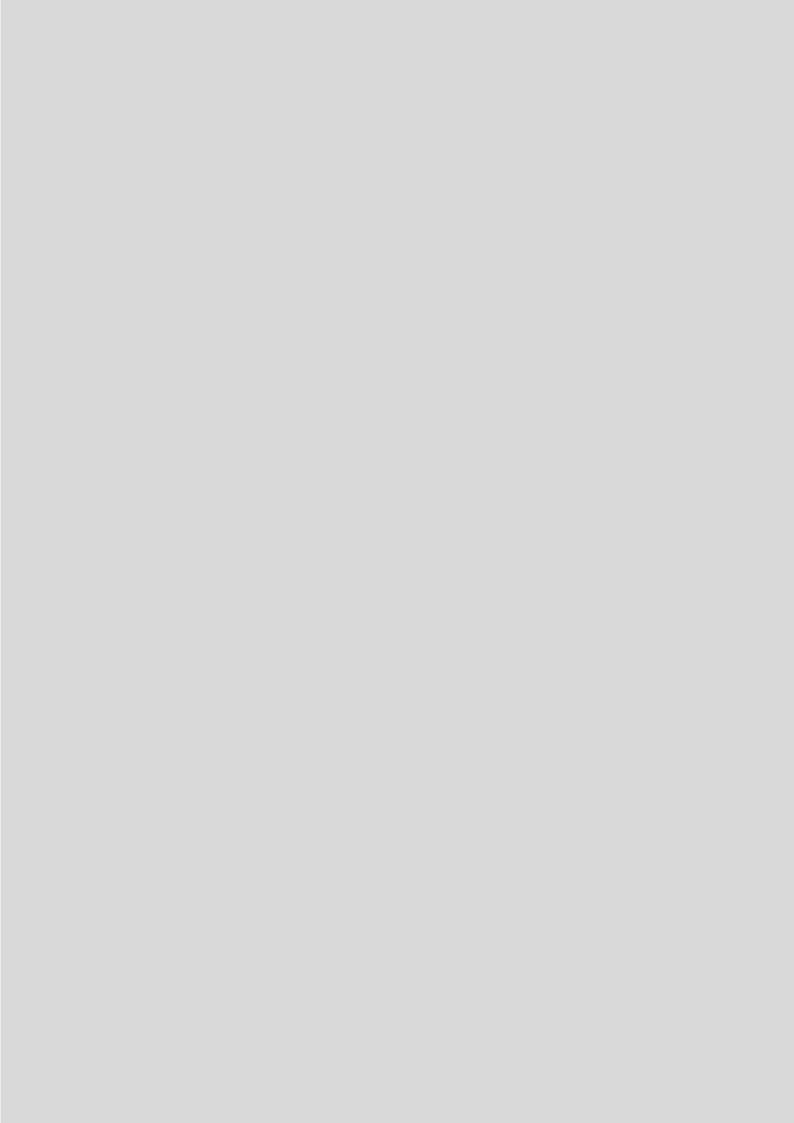